## **EView/390z Management For Systems Center Operations Manager**

**Management Pack Administrator's Guide**

**Software Version: 6.4**

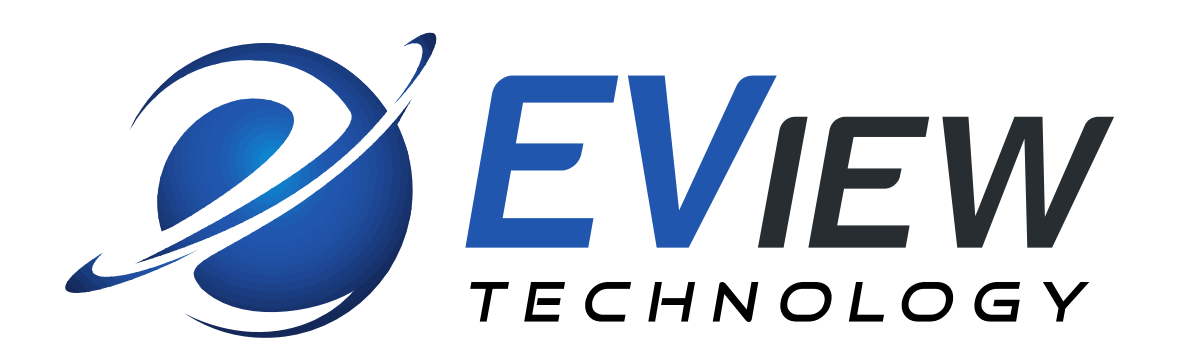

July 2016

Copyright 2016 EView Technology, Inc.

### **Legal Notices**

### **Warranty**

*EView Technology makes no warranty of any kind with regard to this manual, including, but not limited to, the implied warranties of merchantability and fitness for a particular purpose. EView Technology shall not be held liable for errors contained herein or direct, indirect, special, incidental or consequential damages in connection with the furnishing, performance, or use of this material..* 

#### **Restricted Rights Legend**

All rights are reserved. No part of this document may be copied, reproduced, or translated to another language without the prior written consent of EView Technology Incorporated. The information contained in this material is subject to change without notice.

EView Technology, Inc.

4909 Green Road, Suite 133 Raleigh, North Carolina 27616 United States of America

Rights for non-DOD U.S. Government Departments and Agencies are as set forth in FAR 52.227-  $19(c)(1,2)$ .

#### **Copyright Notices**

Copyright 2016 EView Technology, Inc.

No part of this document may be copied, reproduced, or translated into another language without the prior written consent of EView Technology, Inc. The information contained in this material is subject to change without notice.

#### **Trademark Notices**

EView/390z® is a registered trademark of EView Technology, Inc.

OS/390, and zSeries are trademarks of International Business Machines Corporation.

Microsoft®, Windows Server 2008®, Windows Server 2012®, and System Center Operations Manager are U.S. registered trademarks of Microsoft Corporation.

All other product names are the property of their respective trademark or service mark holders and are hereby acknowledged.

EView® is a registered trademark of EView Technology, Inc.

### **Support**

Visit the EView Technology web site at:

http://www.eview-tech.com/

This web site provides contact information and details about the products, services, and support that EView Technology offers.

You can also contact EView Technology support via e-mail. See the web site for contact information.

## **Revision History**

This manual's title page contains the following identifying information:

- Version number, which indicates the software version.
- **Print date, which changes each time the document is updated.**

The printing date will change when a new edition is printed. Minor changes may be made at reprint without changing the printing date.

Manual updates may be issued between editions to correct errors or document product changes. Contact EView Technology support to verify that you have the updated or new editions.

Table 1 indicates changes made to this document since the last released edition.

### **Table 1: Changes to This Document**

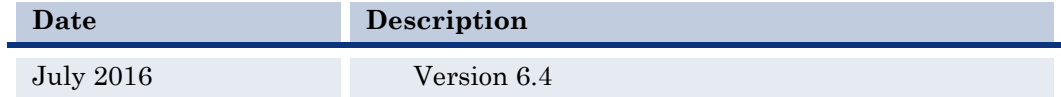

# **CONTENTS**

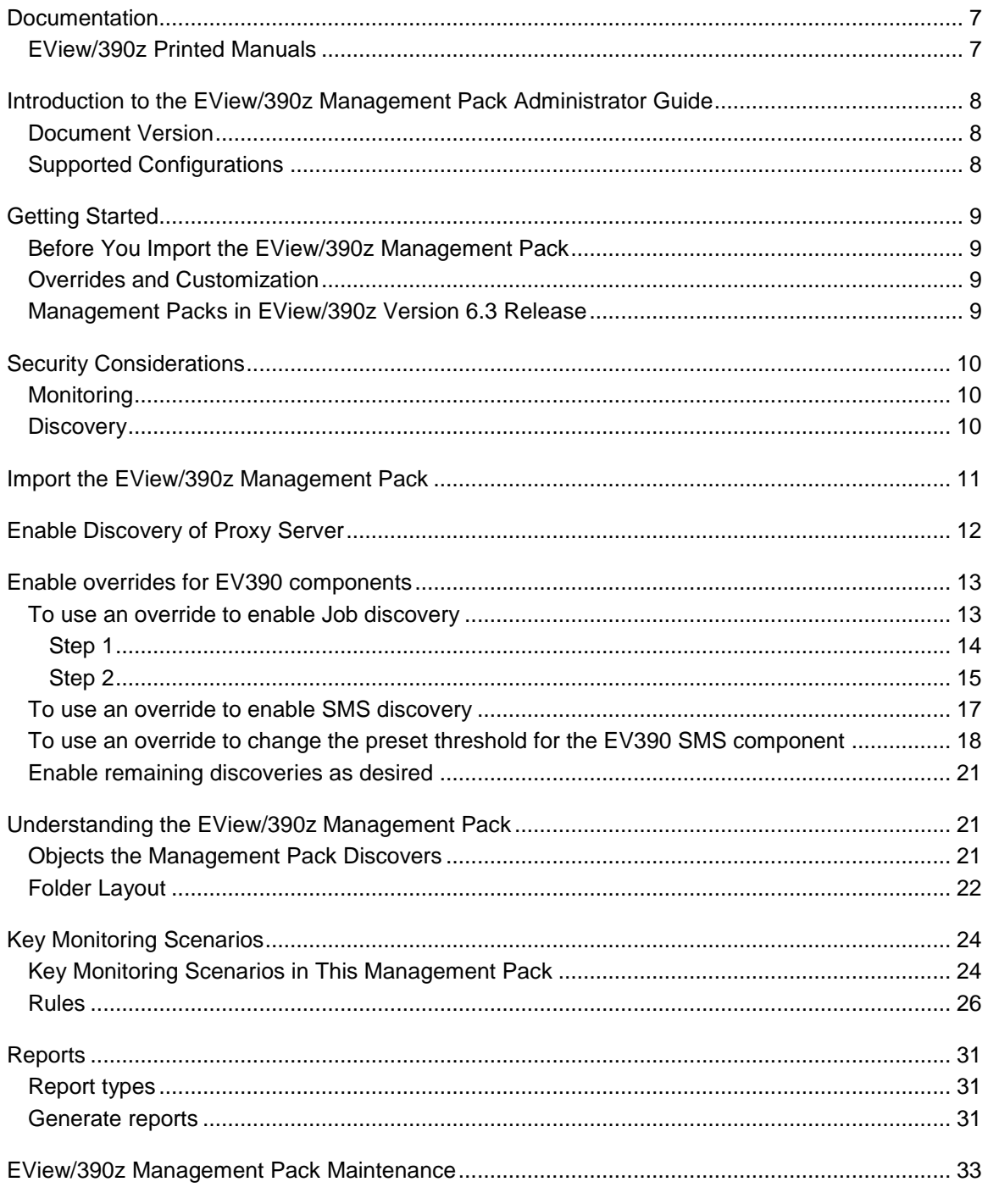

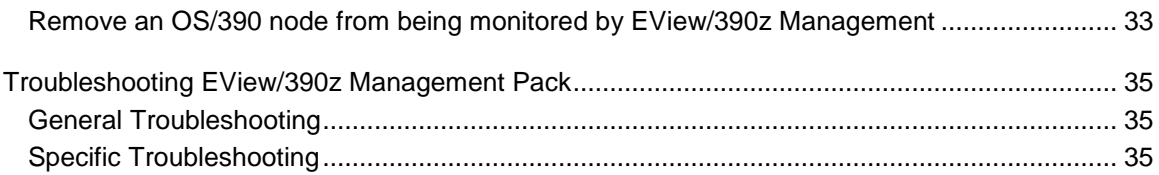

# <span id="page-6-0"></span>**Documentation**

EView/390z Management for Systems Center Operations Manager provides a set of manuals that help you use the product and understand the concepts underlying the product. This section describes what information is available and where you can find it.

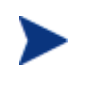

In addition to EView/390z documentation, related Microsoft Systems Center Operations Manager products provide a comprehensive set of manuals that help you use and understand the products' underlying concepts.

## <span id="page-6-1"></span>*EView/390z Printed Manuals*

This section provides an overview of the printed manuals and their contents.

 *EView/390z Management for Systems Center Operations Manager Installation Guide* 

Explains how to install and de-install the EView/390z Management software and associated files.

 *EView/390z Management for Systems Center Operations Manager Management Pack Administrator's Guide*

Explains how to import EView Management Packs, configure OS/390 components, configure discovery overrides, and understand rules and monitors. Also includes troubleshooting procedures.

 *EView/390z Management for Systems Center Operations Manager Administrator's Reference Guide*

Explains how to configure OS/390 systems for use with EView/390z Management. Also includes operator's routine task, troubleshooting procedures and explanations of EView/390z system messages.

 *EView/390z Management for Systems Center Operations Manager Concepts Guide* 

Explains EView/390z features, functions, architecture, and data flow. Describes EView/390z agent and server components, process management and SCOM integration.

# <span id="page-7-0"></span>**Introduction to the EView/390z Management Pack Administrator Guide**

The EView/390z Management Pack provides both proactive and reactive monitoring of IBM zSeries mainframe. It monitors components such as EV390 mainframe state, jobs, SMS Storage Group utilization, CPU utilization, MQ Series Queue Manager, Queues, Channels, Channel Initiator, TCP/IP Listener, and LU6.2 Listener.

The monitoring provided by this management pack includes availability and configuration monitoring, performance data collection, and default thresholds. In addition to health monitoring capabilities, this management pack detects error conditions from common OS/390 messages; OS/390 services state and display views that enable near real-time diagnosis of OS/390 performance metrics.

# <span id="page-7-1"></span>*Document Version*

This guide was written based on version 6.1.7221.49 of the Authoring Console which generates the EView/390z Management Pack.

# <span id="page-7-2"></span>*Supported Configurations*

The EView/390z Management Pack for System Center Operations Manager is designed to work with EView/390z agents installed on OS/390 version V3R1 or higher on the OS/390 Nodes.

# <span id="page-8-0"></span>**Getting Started**

At this point, you must have already installed the EView/390z software package (See EView/390z Installation Guide) and configured EView/390z (Completed Phase 1 to Phase 3 in the EView/390z Administrator's Reference Guide).

The EView/390z Management Pack is designed to monitor several components of the zSeries (OS/390) Nodes. You can use the Authoring pane of the Operations Console to enable discoveries of those components. We recommend that you monitor no more than 20 OS/390 nodes per proxy server to avoid spikes in CPU usage that may degrade the performance of the proxy server.

# <span id="page-8-1"></span>*Before You Import the EView/390z Management Pack*

As a best practice, you should import the Windows Server Management Packs (Microsoft online catalog) for the operating system that is being used on the proxy server. The Windows Server Management Packs monitor aspects of the operating system that influence the performance of proxy server computers running EView/390z software, such as disk capacity, disk performance, memory utilization, network adapter utilization, and processor performance.

# <span id="page-8-2"></span>*Overrides and Customization*

Most vendor management packs are sealed so that you cannot change any of the original settings in the management pack. However, you can customize your OS/390 managed environment, such as create new rules and monitors, configure overrides for monitoring objects, and save these to an unsealed management pack. By default, Operations Manager saves all customizations and overrides settings to the Default Management Pack. As a best practice, you should instead create a separate unsealed management pack for each sealed management pack that you want to customize.

For your convenience, EView Technology includes the EViewTechnologyEV390V63Overrides.xml management pack for storing your overrides and customization.

## <span id="page-8-3"></span>*Management Packs in EView/390z Version 6.4 Release*

The following table describes the management packs in this release. They are located in the \InstallDir\EView Technology\EView 390\MP directory.

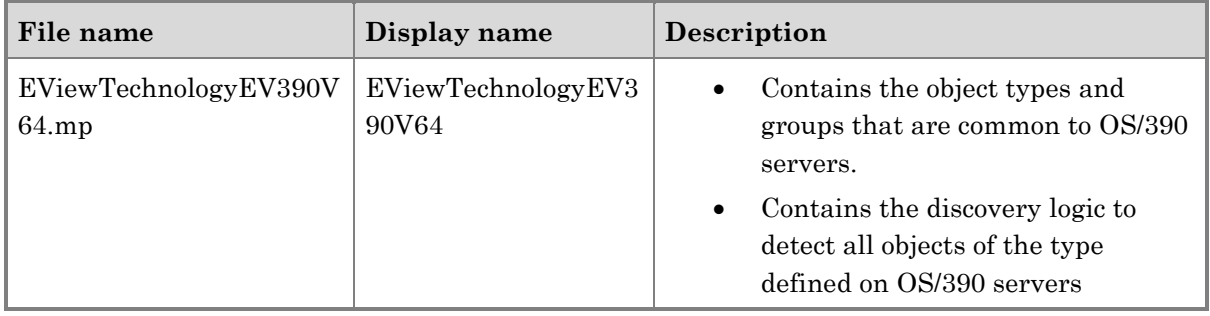

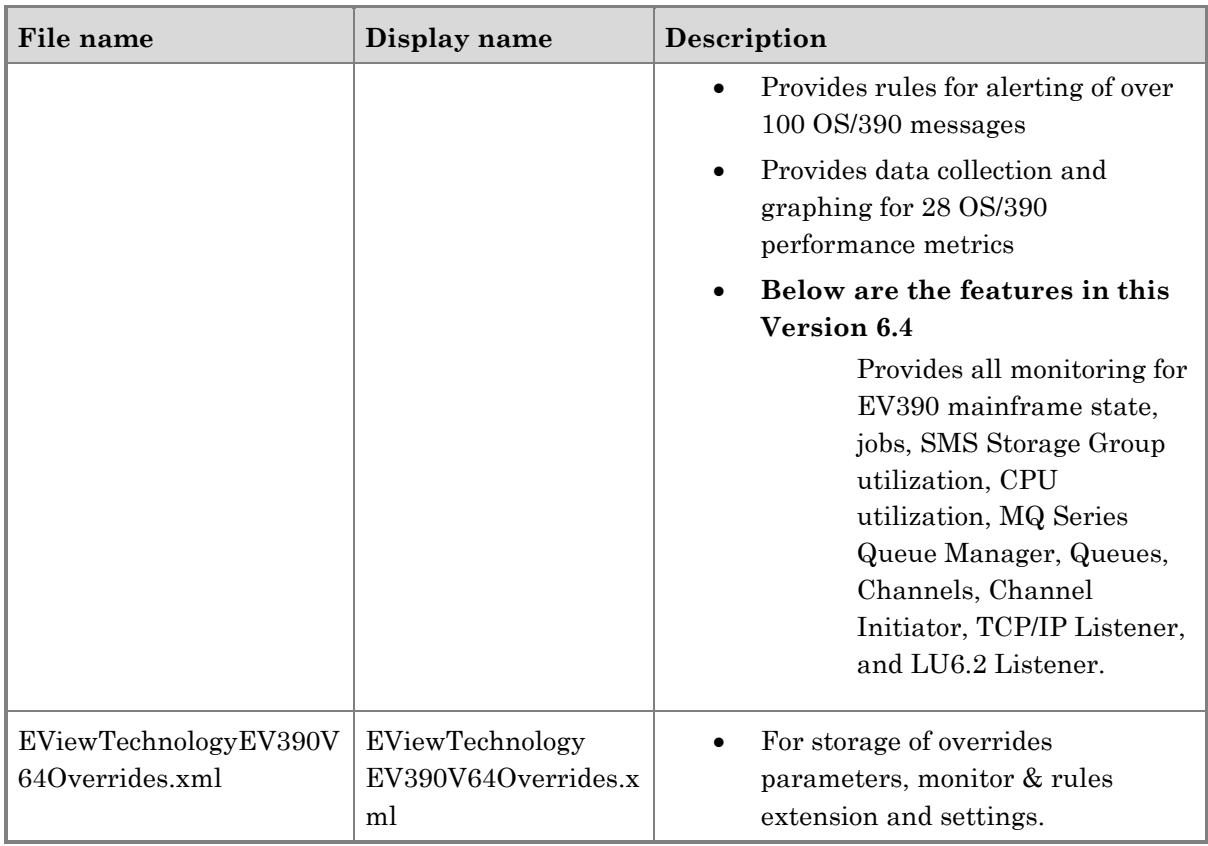

# <span id="page-9-0"></span>**Security Considerations**

The EView/390z Management Pack installation requires a local administrator privilege account on the proxy server.

# <span id="page-9-1"></span>*Monitoring*

By default, all EView/390z monitoring and tasks use the default action account.

## <span id="page-9-2"></span>*Discovery*

By default, all EView/390z discoveries will use the default action account.

# <span id="page-10-0"></span>**Import the EView/390z Management Pack**

Launch the Operations Console, Navigate to Administration -> **Management Packs** and right click to select **Import Management Packs …**

Navigate to your proxy server and import the following files to the SCOM management server:

- proxy server\drive\installdir\EView Technology\EView 390\MP\EViewTechnologyEV390V64.mp
- proxy server\drive\installdir\EView Technology\EView 390\MP\EViewTechnologyEV390V64Overrides.xml

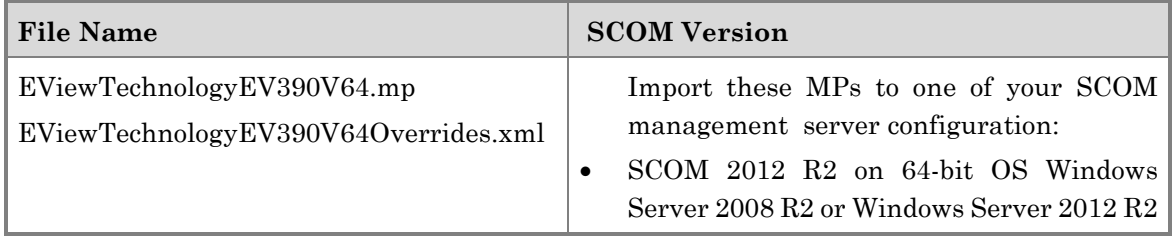

# <span id="page-11-0"></span>**Enable Discovery of Proxy Server**

In an effort to reduce the burden of discovery in a production environment we have disabled the proxy discovery rule by default. Once you have completed the install/import of the EView management packs on the Management server no discovery will take place until you add the proxy server to the EView EV390 Custom Proxy Server group. The following steps will set up discovery of proxy server without impacting the rest of your monitored servers.

1. Move to the Authoring section of the System Center Operations Manager Console, locate the "Groups" item in the left hand window and click on it, Type in "EView" in the "Look For:" window, to look for EView Groups. In the center window pane you will find a group called "**EView EV390 Custom Proxy Server Group**". Double click on this group and click the tab "Explicit Members", click the "Add/Remove Objects" button, search and add the name of the server functioning as your proxy server. Click OK to close.

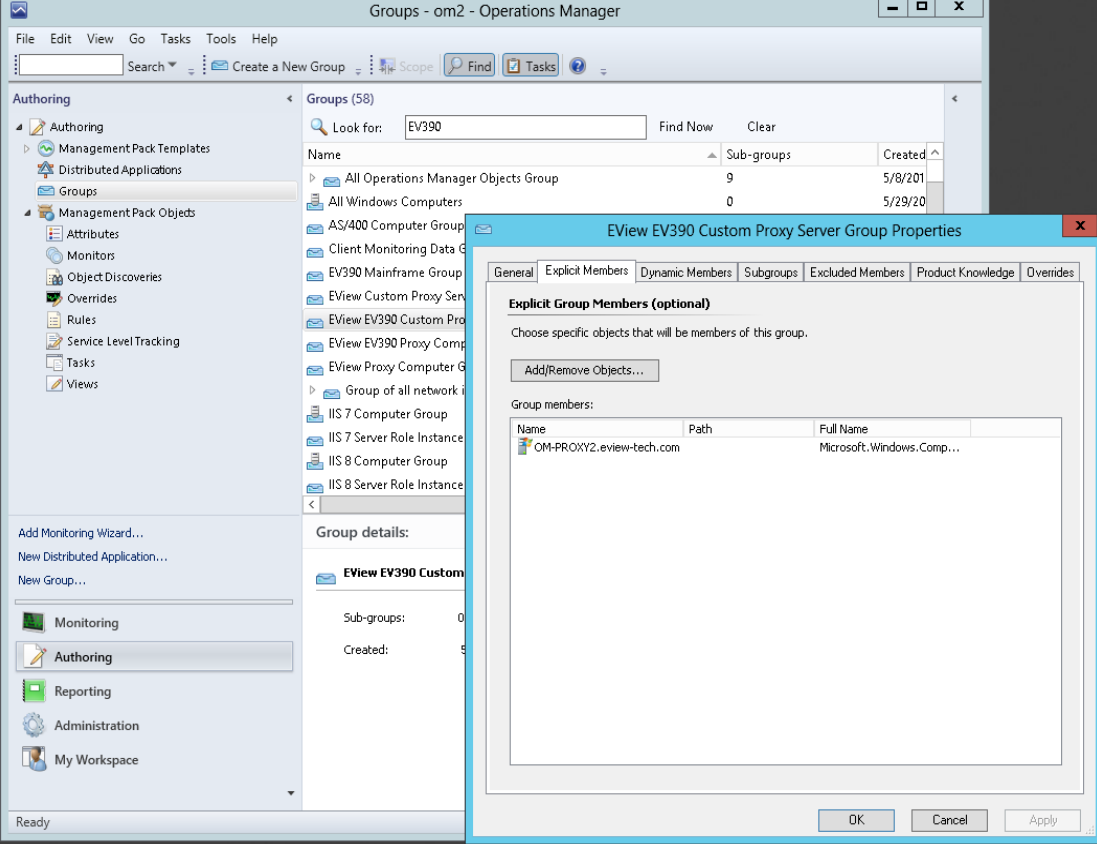

#### **Figure 1-1: Enable proxy server step 1**

2. Move to the Authoring section of the System Center Operations Manager Console, locate the "Object Discoveries" item in the left hand window and click on it. Type in EV390 and click on Find Now. In the center window you will find a Discovery Type called "Discovered Type: EV390 Instance". Open this item and double click on **Proxy Discovery**. Click on the tab "Overrides". Click on the Override button and select "For all object of type: Windows Server". Select the first line to "Enabled" and enforced the override to true and save the configuration to the EViewTechnologyEV390V63Overrides.xml management pack. Click OK to close the Proxy Discovery override.

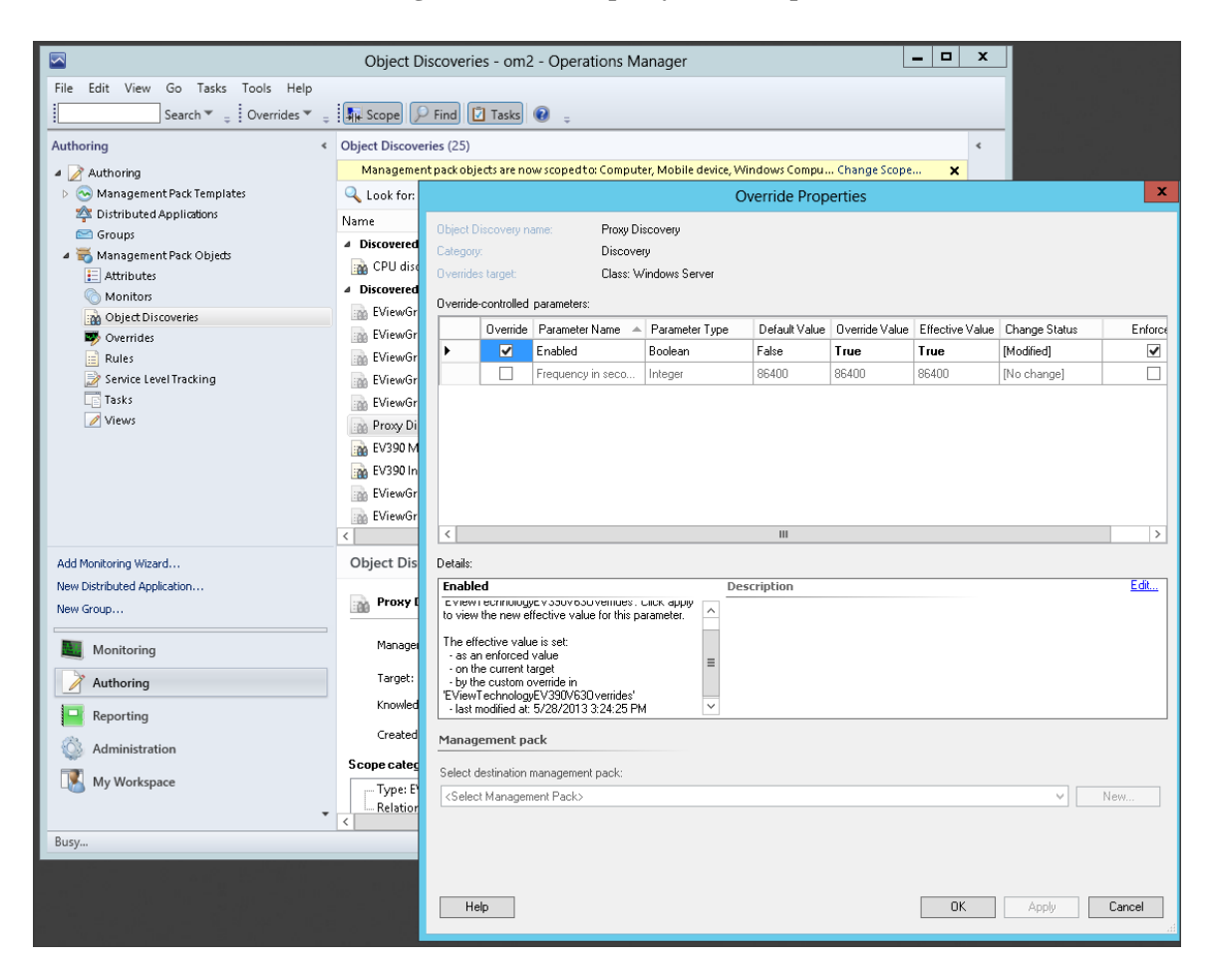

#### **Figure 1-2: Enable proxy server step 2**

In the EView Technology EV390 Monitoring section of the Operations Console, click on Proxy Servers State and check for the discovery of your proxy server. It can take a few minutes to discover your proxy server and the EV390 instance. The following sections will guide you on how to enable the overrides of the remaining EV390 components.

# <span id="page-12-0"></span>**Enable overrides for EV390 components**

After the proxy server and EV390 Instance were discovered, the EV390 CPU Utilization is discovered next by default. The CPU status can be found in the Mainframe Summary State view under EV390 folder in the Monitoring pane. The following procedures are provided to enable override of the EV390 Job component and EV390 SMS component.

## <span id="page-12-1"></span>*To use an override to enable Job discovery*

<span id="page-13-0"></span>Two steps are required for enabling the EV390 Job discovery.

## **Step 1**

In order to monitor a job, you need to manually enter the job name in the provided ev390jobmon.conf file. This file is located in the ~drive\EView Technology\EView 390\conf directory. Below is the header of this file. It explains the required syntax for entering a job for discovery and status monitoring.

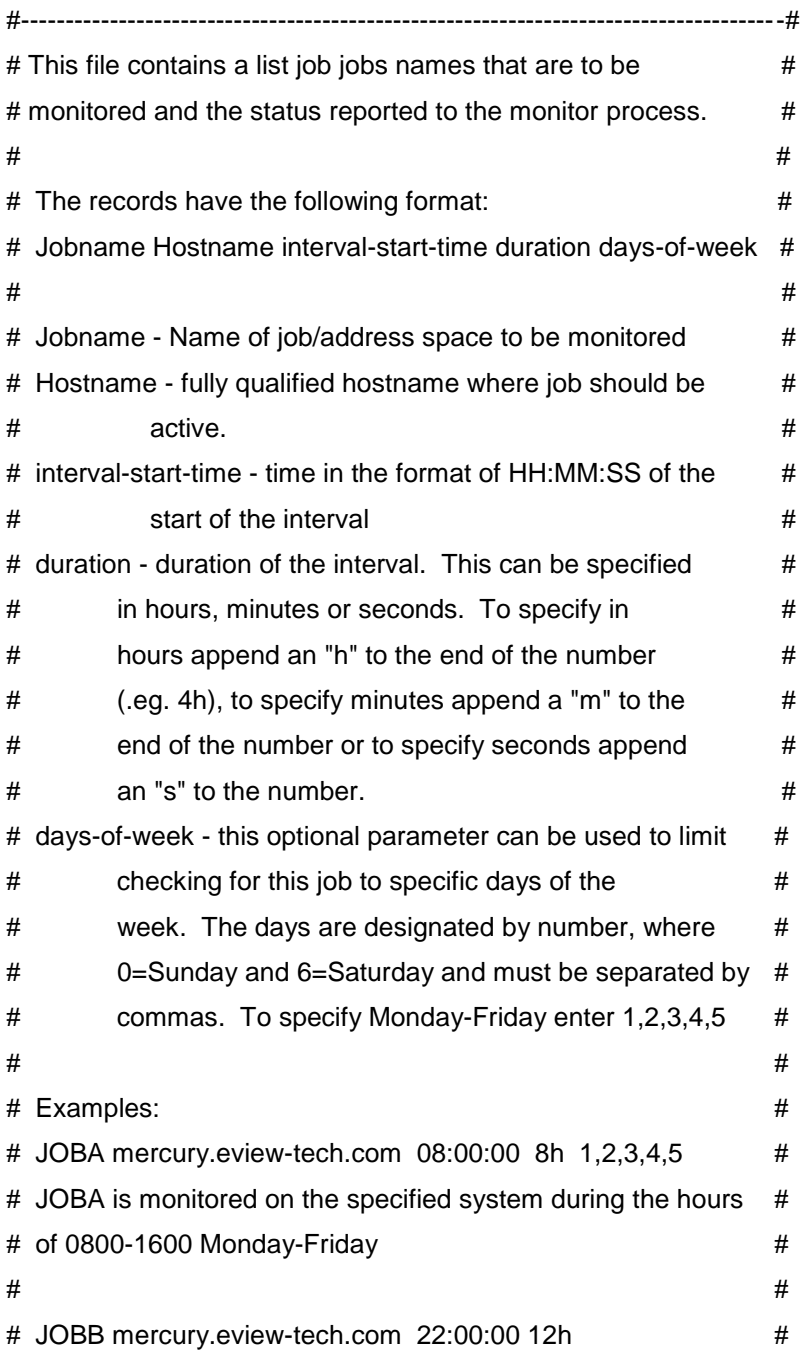

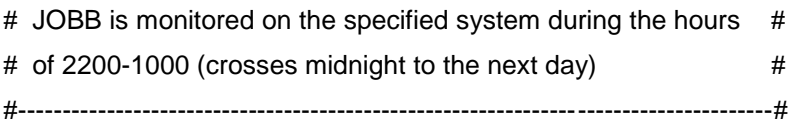

### <span id="page-14-0"></span>**Step 2**

- 1. In the Authoring pane, expand **Management Pack Objects**, and then click **Object Discoveries**.
- 2. On the Operations Manager toolbar, click **Scope**, and type EV390 to filter the objects that appear in the detailed pane to include only EV390 objects.
- 3. In the Operations Manager Name column, open the **Discovered Type: EV390 Instance**  and right click the **EViewGroup.EV390.Job.Discovery.**
- 4. Select **Overrides**->**Override the Object Discovery**->**For all objects of class: EV390 Instance**.
- 5. In the **Override Properties** dialog box, check the **Override** box of the **Enabled** parameter, select True for the **Override Setting** and check the **Enforced** box.
- 6. Under **Management Pack**, **Select Destination Management Pack**, click on the pull down arrow to select **EViewTechnologyEV390V63Overrides.xml** and then click **Apply** to submit the override.
- 7. **Click OK** to close the **Override Properties** dialog box.

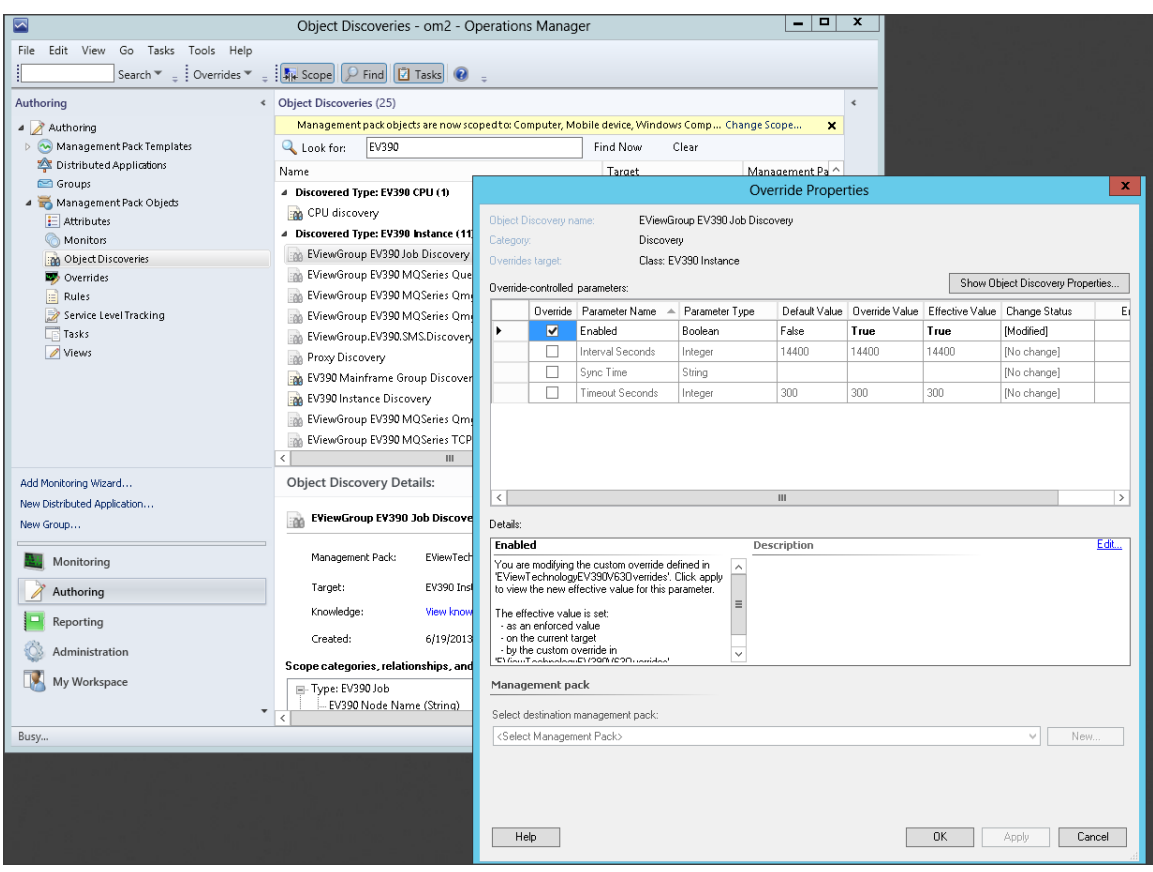

### **Figure 1-3: Enable override for the EV390 Job component**

## <span id="page-16-0"></span>*To use an override to enable SMS discovery*

- 1. In the Authoring pane, expand **Management Pack Objects**, and then click **Object Discoveries**.
- 2. On the Operations Manager toolbar, click **Scope**, and type EV390 to filter the objects that appear in the detailed pane to include only EV390 objects.
- 3. In the Operations Manager Name column, open the **Discovered Type: EV390 Instance** and right click the **EViewGroup.EV390.SMS.Discovery.**
- 4. Select **Overrides**->**Override the Object Discovery**->**For all objects of class: EV390 Instance**.
- 5. In the **Override Properties** dialog box, check the **Override** box of the **Enabled** parameter, select True for the **Override Setting** and check the **Enforced** box.
- 6. Under **Management Pack**, **Select Destination Management Pack**, click on the pull down arrow to select **EViewTechnologyEV390V63Overrides.xml** and then click **Apply** to submit the override.
- 7. **Click OK** to close the **Override Properties** dialog box.

**Figure 1-4: Enable override for the EV390 SMS component**

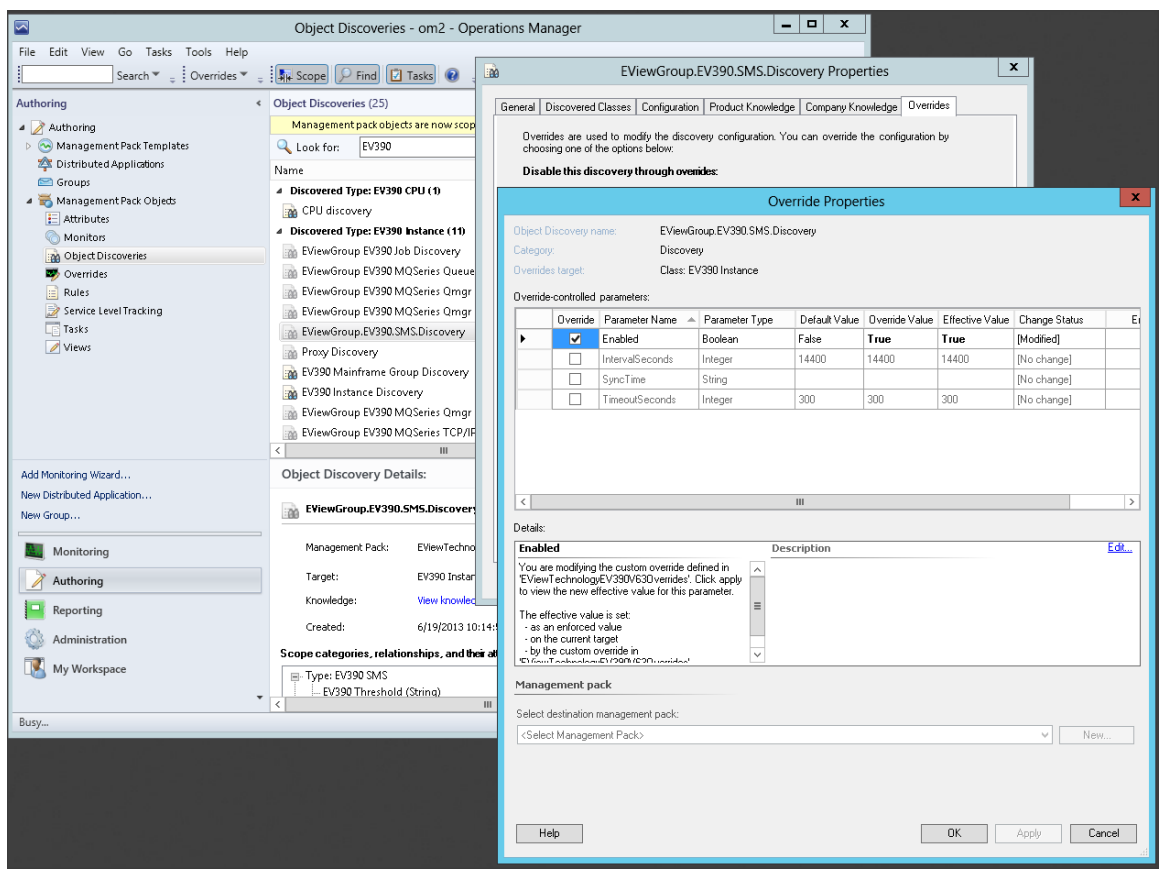

After you change the override setting, the object type will be automatically discovered and appear in the Monitoring pane under **EView Technology EV390->SMS Storage Group Utilization.** 

## <span id="page-17-0"></span>*To use an override to change the preset threshold for the EV390 SMS component*

- 1. In the Authoring pane, expand **Management Pack Objects**, and then click **Monitors**
- 2. On the Operations Manager toolbar, click **Scope**, and type EV390 to filter the objects that appear in the detailed pane to include only EV390 objects.
- 3. In the Operations Manager Target column, open the **EV390 SMS-> Entity Health->Availability** and double click the **EViewGroup EV390 SMS Monitor.**
- **4.** Select **Overrides tab**, click on **Override…** and select For all objects of class: EV390 SMS
- 5. In the **Override Properties** dialog box, check the **Override** box for Parameter Name Threshold, change the new threshold value in Override Value box and check the **Enforced** box.
- 6. Under **Management Pack**, **Select Destination Management Pack**, click on the pull down arrow to select **EViewTechnologyEV390V63Overrides.xml** and then click **Apply** to submit the override.
- 7. **Click OK** to close the **Override Properties** dialog box.

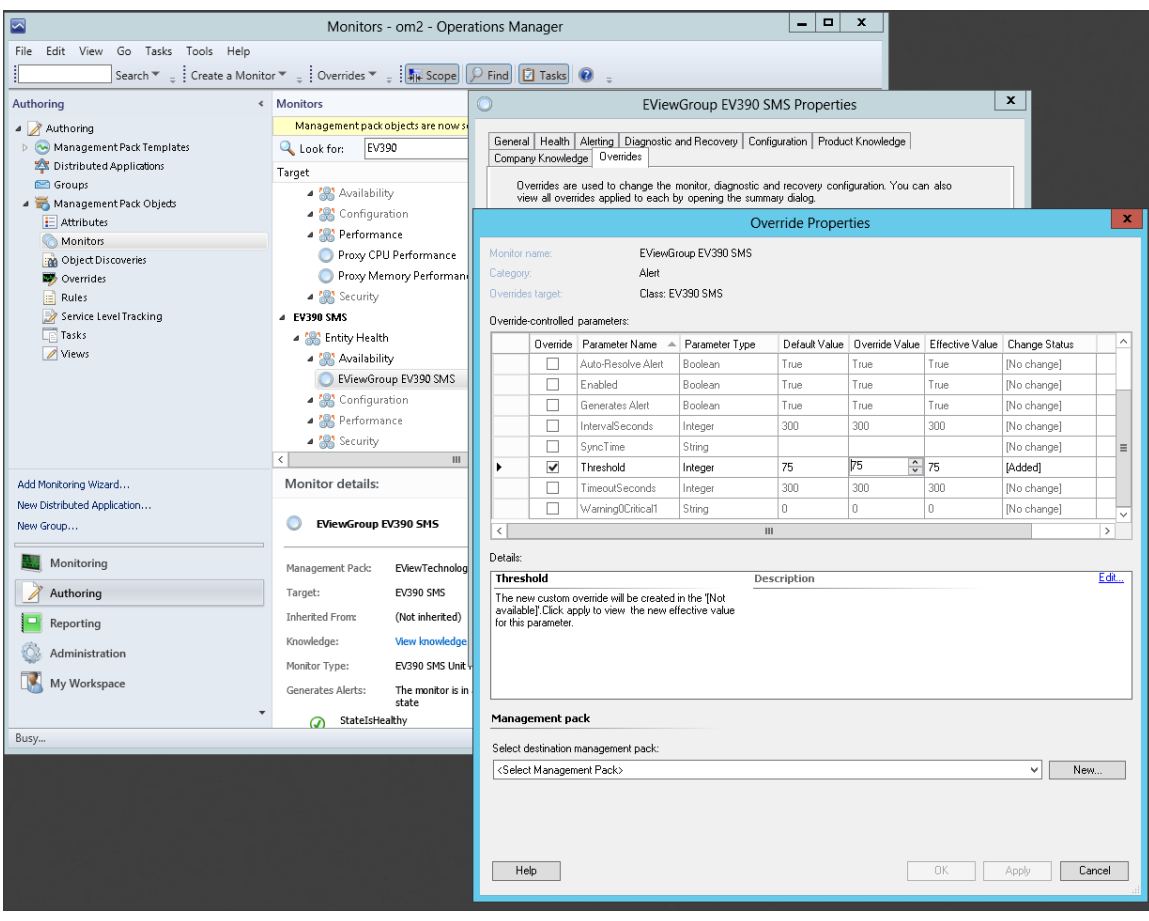

### **Figure 1-4: Enable threshold override for the EV390 SMS component**

## <span id="page-20-0"></span>*Enable remaining discoveries as desired*

Use the discovery and threshold overrides procedure of the EV390 SMS above for enabling the remaining of the EV390 components: MQSeries Qmanager Discovery, MQSeries Queues Discovery, MQSeries Channels Discovery, MQSeries Channel Initiator, MQSeries TCP/IP Listener Discovery, and MQSeries LU6.2 Listener Discovery.

# <span id="page-20-1"></span>Understanding the EView/390z Management Pack

## <span id="page-20-2"></span>*Objects the Management Pack Discovers*

The EView/390z Management Pack discovers the object types described in the following table. Not all of the objects are discovered automatically. Use overrides to enable discovery those that are not discovered automatically.

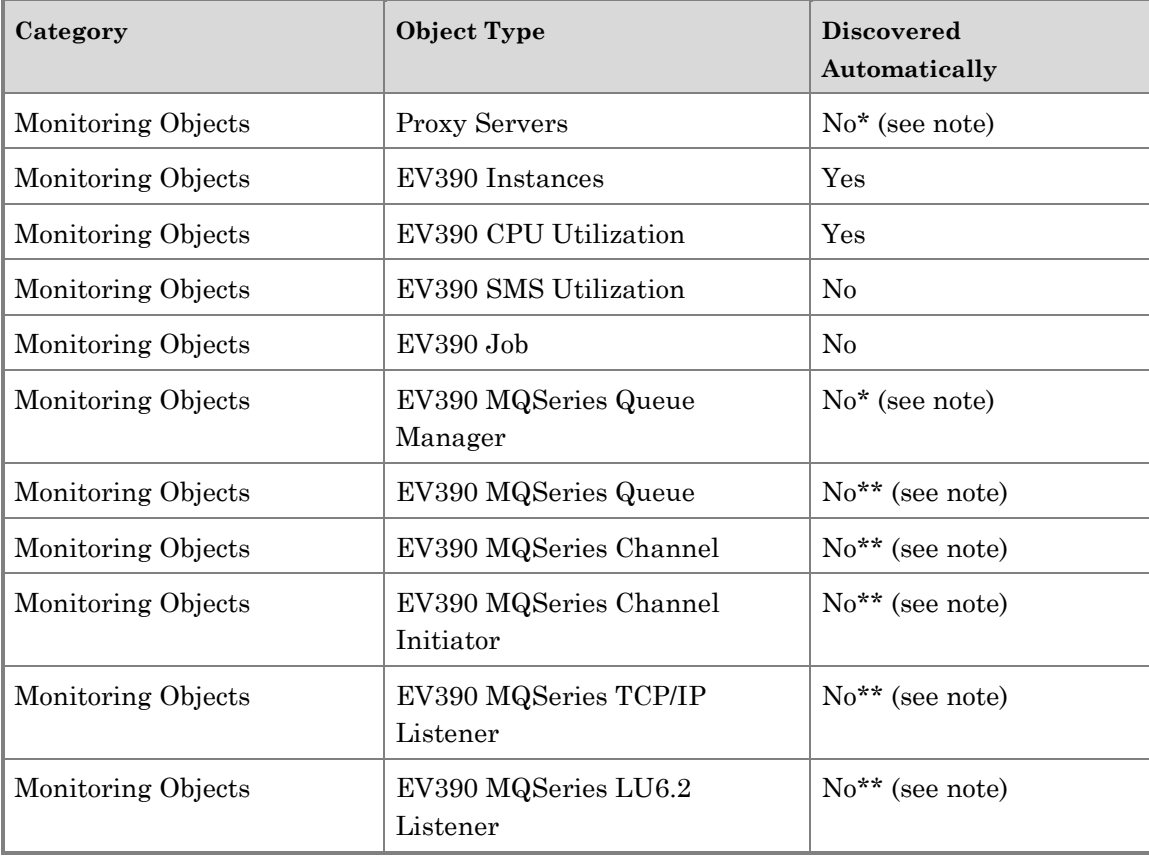

### **Note:**

\*MQSeries Manager must be enable first and active before enabling the rest of the MQSeries components

\*\*Enable after MQSeries Manager was discovered

# <span id="page-21-0"></span>*Folder Layout*

The EView Technology EV390 folder contains the following views:

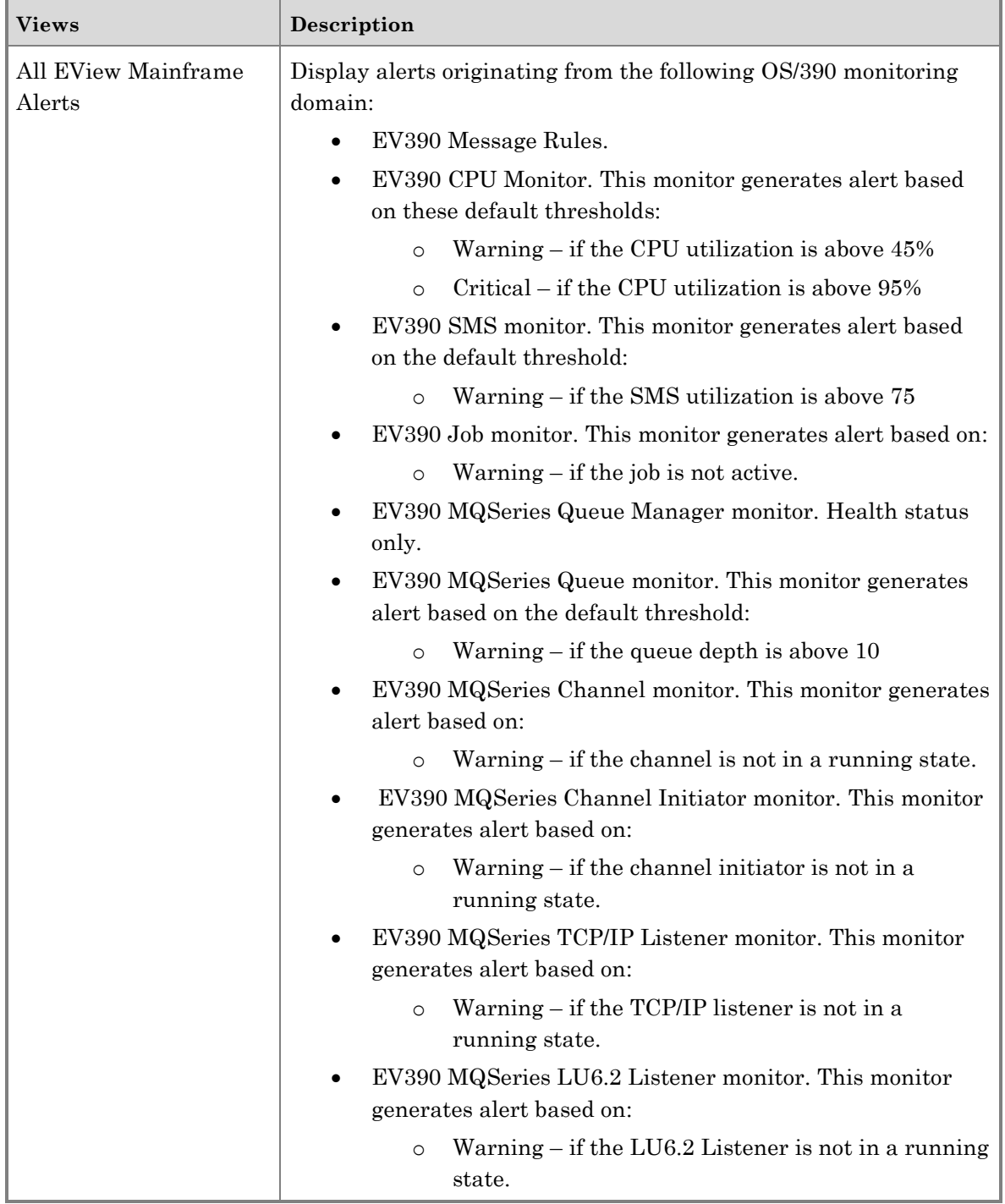

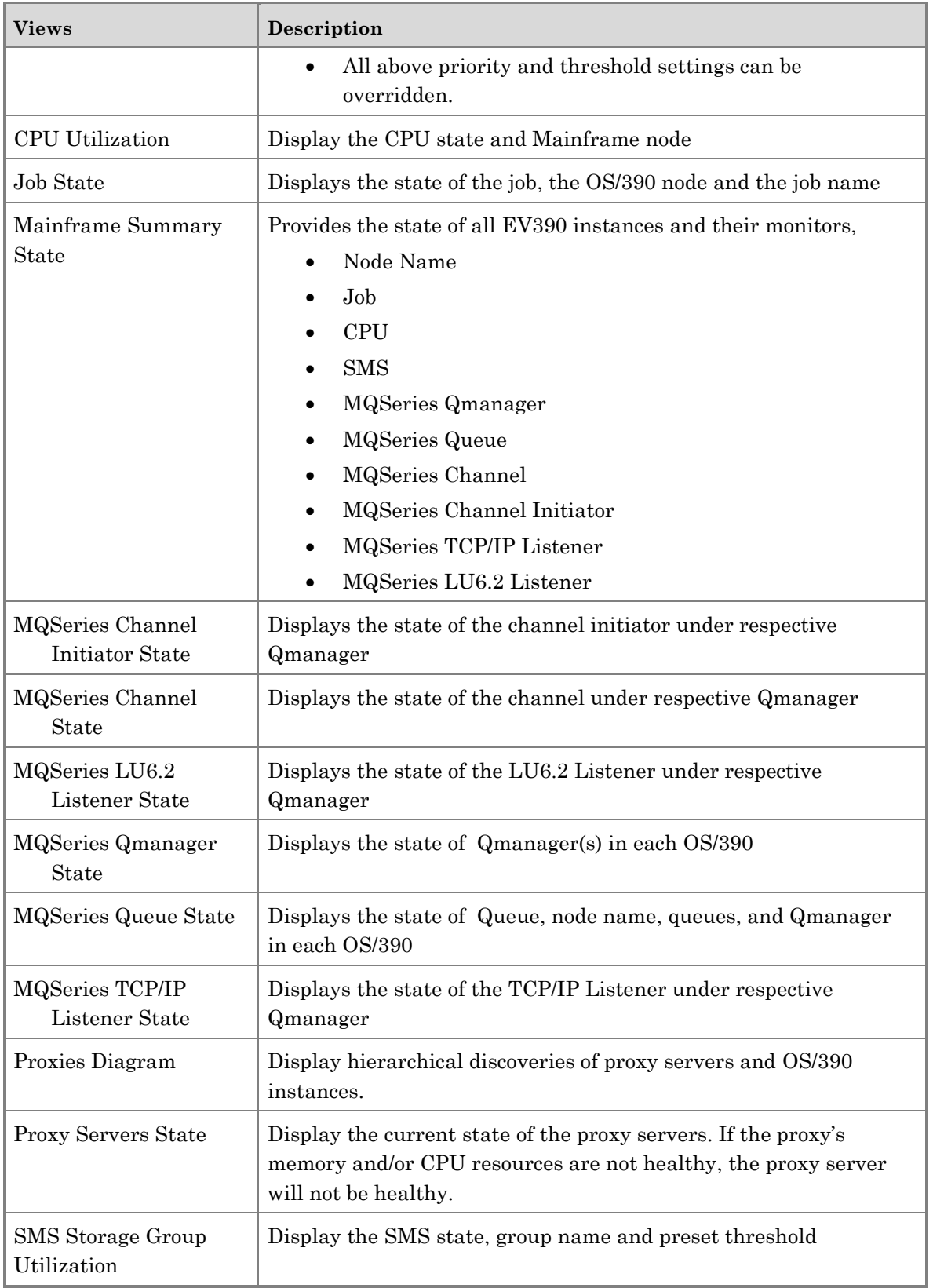

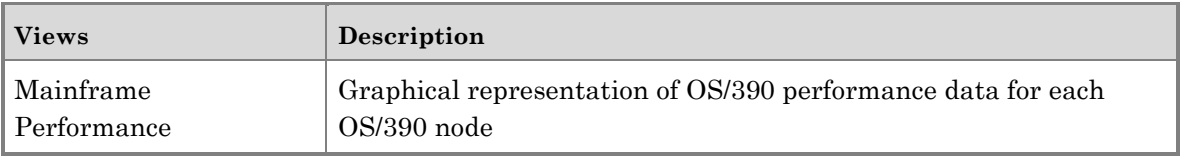

# <span id="page-23-0"></span>**Key Monitoring Scenarios**

The EView/390z Management Pack includes a number of key monitoring scenarios described in the table that follows.

## <span id="page-23-1"></span>*Key Monitoring Scenarios in This Management Pack*

The following table lists key scenarios in this management pack and describes elements of the monitoring scenarios that customers commonly configure. This is not intended to be a complete list of the management pack functionality.

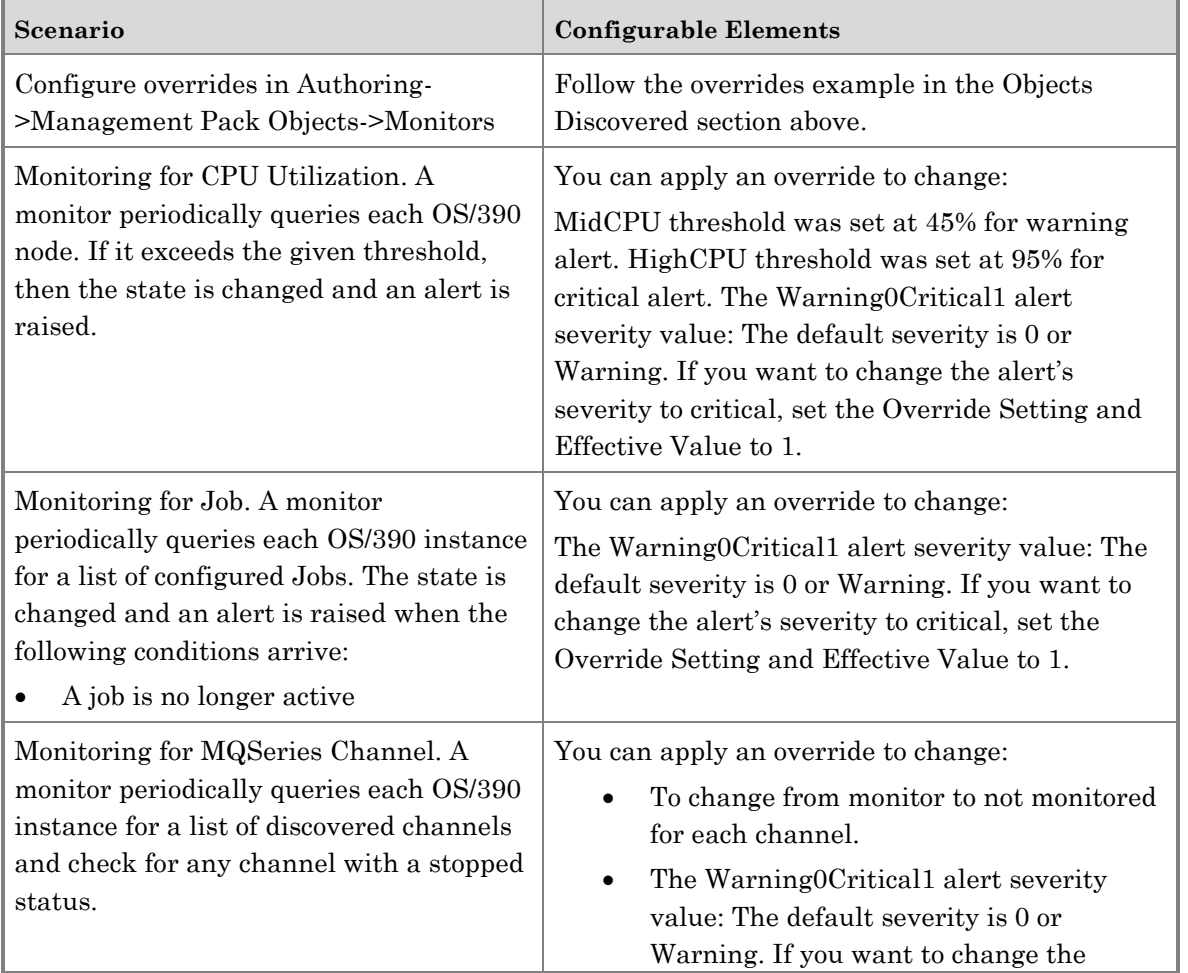

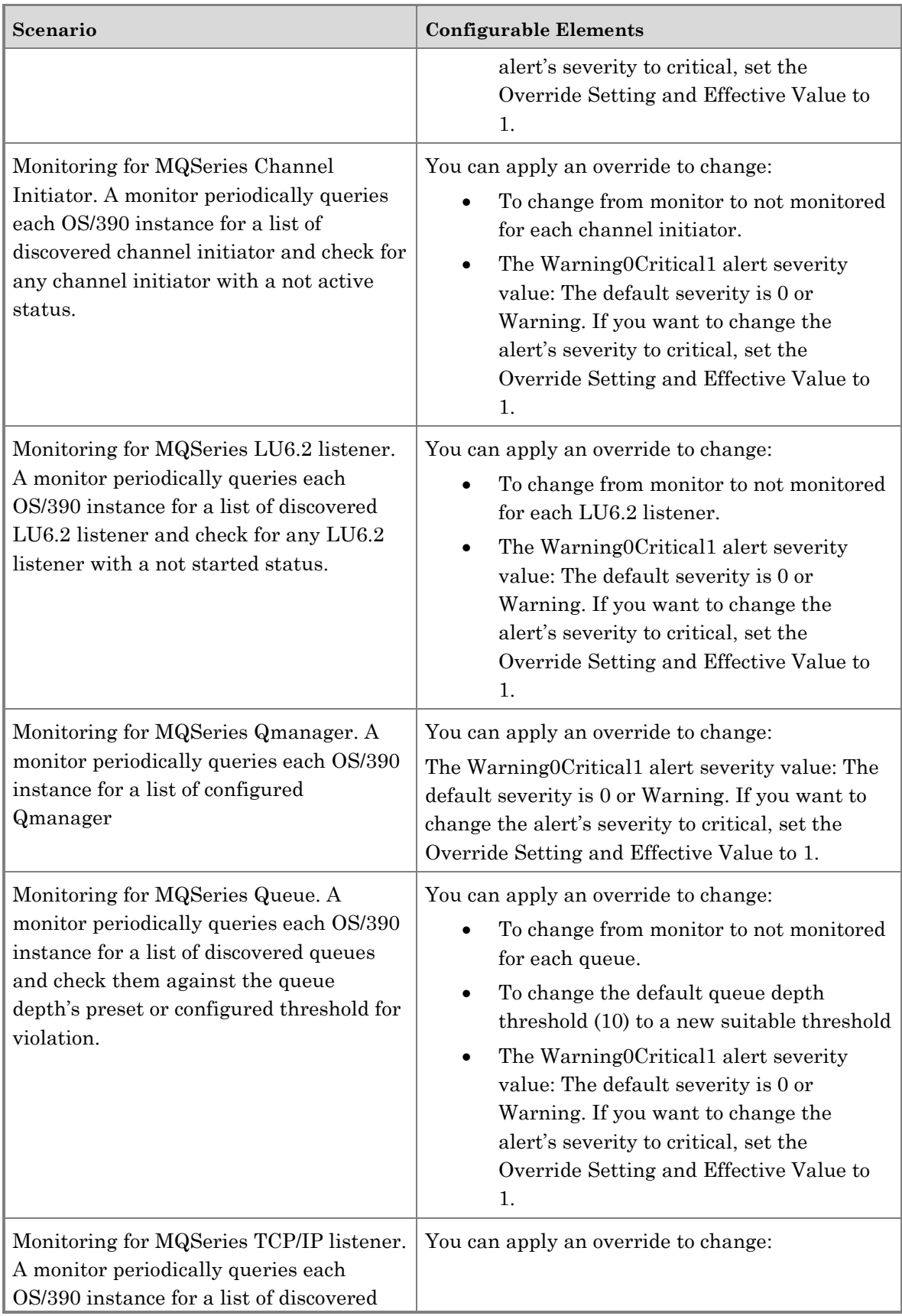

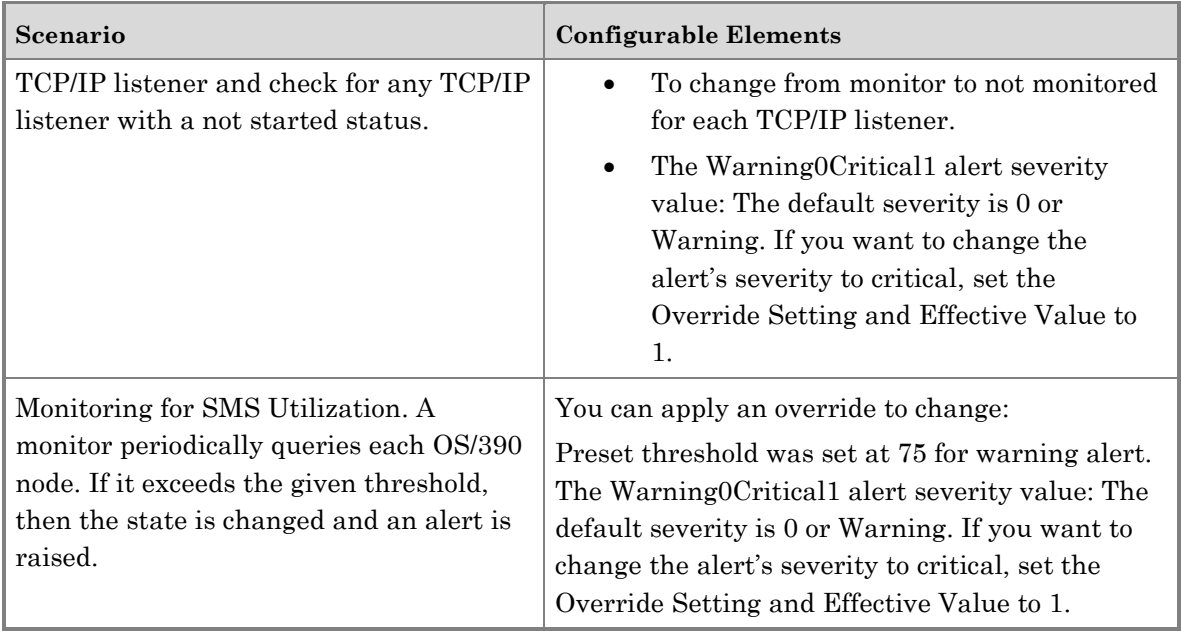

# <span id="page-25-0"></span>*Rules*

EView/390z Management Pack provides SCOM user with more than 110 OS/390 message and data collection rules. All of the rules are enabled by default and can be disabled them via overrides. The rules are visible under Authoring->Management Pack Objects->Rules. Names of data collection rules are denoted in uppercase, whereas names of message rules are in mixed cases. Message rules filter the EView390Log for error events generated from the OS/390 nodes. If there is a match, an alert is raised in the All EView Mainframe Alerts panel. Data collection rules also read the EView390Log, process and present the OS/390 performance data in the Performance View panel.

Below is the list of EV390 messages:

ARC0022I HSM Log Rename Error

ARC0028I Error Opening log

ARC0032I Error switching problem determination dataset

ARC0034I I/O Error or Abend processing problem determination dataset

ARC0909E HSM Dataset about full

BBOU0003E Control Region Ended Abnormal

BBOU0006E Server ended abnormally

BBOU0009E Daemon ended abnormally

BBOU0018E ORBSRVNAME Parameter not specified BBOU0038W Terminating current process BBOU0039E Address space create failed BBOU0070W CB Series Component trace may have lost entries BBOU0101W Automatic Restart Manager Warning BBOU0101W Automatic Restart Manager Failure BBOU0127E Configuration of global name space failed BBOU0158E IR Bootstrap Failed BBOU0174E Failed to resolve reference to interface repository BBOU0175E Could not locate interface repository BBOU0247E CB Series Server cannot be recycled BBOU0366E Function failed due to IMS not available BBOU0367E CB Series Daemon Failed because IPNAME not set BBOU0368E CB Series Daemon not found by server BBOU0370E CB Series Daemon failed to initialize BBOU0371E CB Series Daemon failed to initialize BBOU0372E CB Series Systems Management failed to initialize BBOU0373E CB Series Systems Management failed to initialize BBOU0374E CB Series Systems Management not found BBOU0375E CB Series Control Region failed to initialize BBOU0376E CB Series Control Region failed to initialize BBOU0377W CB Series delay waiting for start of server BBOU0378W CB Series delay waiting for start of server BBOU0379E CB Series waiting for start of server timed out BBOU0516E Locate Request failed for server

DSNJ105I Log Write Error DSNJ106I Log Read Error DSNJ107I Read Error on BSDS DSNJ108I Write Error on BSDS DSNJ109I Write Error on BSDS DSNJ110E Active Log nn Percent Full DSNJ111E Out of space in active log datasets DSNJ111E Log Dataset Out of Space EVM053 CICS Transaction Threshold EVOCSR100 Command Server Lost Connection to Domain EVOMMS100 Message Server Lost Connection to Domain EVOPCMSG Message HASP050 JES2 Resource Shortage HASP095 JES2 Catastrophic Error HASP109 Illegal Control Detected HASP119 Jobname Deleted HASP375 Job exceeding lines IAT3708 dspname is being reinstated IAT3713 JES3 Failure IAT4002 Data Area Invalid IAT6341 Job Numbers Used Up IEA404A Severe WTO Buffer Shortage IEA405E WTO Buffer Shortage 80% Full IEA422E Abend in IEAVTJBM During Processing for SLIP IEA478E Pinned data IEA480E DASD

### IEA480E Media

IEA480E SCU (Storage Control Unit)

IEA480E TCU (Tape Control Unit)

IEA611I SVC Dump

IEA794I SVC Dump Captured

IEA911I SVC Dump

IEC501A Mount Message

IEC501E Mount Message

IEE142I Console now receiving hardcopy

IEE178I Spin Loop

IEE766E Buffer Shortage for System Log - 60% Full

IEE767A Severe Buffer Shortage for System Log

IEE768I Buffer Shortage relieved IEF233A Mount Message

IEF233D Mount Message

IEF525E Pending Offline

IGF500D Device Swap Reply

IGF500I Device swap

IOS000I I/O Error

IOS003A Intervention Required

IOS071I Start Pending

IOS102I - Boxed or Forced Offline

IOS450E Path Taken Offline

IRA200E AUXILIARY STORAGE SHORTAGE

IRA201E CRITICAL AUXILIARY STORAGE SHORTAGE

IRA202I AUXILIARY STORAGE SHORTAGE RELIEVED

IRA204E Auxiliary storage slot shortage

IRA400E Pageable Storage Shortage

ISG178E GRS Ring disrupted

## **Rules Extension**

If you want to capture other messages which are not in our provided list above. We can provide you with a Rule extension guide to create new rule to capture new messages.

# <span id="page-30-0"></span>**Reports**

## <span id="page-30-1"></span>*Report types*

Operations Manager 2007 or 2012 Reporting must be installed before you can run a report. Operations Manager Reporting supports the following report types:

- Published reports These reports are automatically available in the Operations Console after you install Operations Manager and the Reporting feature. The Microsoft Generic Report Library contains some of the predefined reports allowing you to easily configure them to meet the needs of your organization. You can use these reports with any management pack and with most standard Operations Manager 2007 data types.
- Linked reports- These reports are based on existing reports from the Microsoft Generic Report Library. They support the configuration of a report with prepopulated parameters and configuration of the visibility of parameters at runtime.
- Custom reports- These reports are authored from queries that you build in Microsoft Visual Studio. There are several levels of customization: simple, moderate, and advanced.
- Report solution—These reports are defined with Visual Studio and are available in a management pack. This customization requires the highest level of expertise.

In this guide, we will focus only on the Published and Linked reports.

## <span id="page-30-2"></span>*Generate reports*

EView/390z management pack version 6.3 provides six instant linked reports under EViewTechnologyEV390V63 folder along with published reports in the Reporting pane. They are pre-populated with daily data aggregation and 30 day duration parameters. The EView/390z reports are as follows:

- Mainframe CPU performance report
- Mainframe Device Activity Rate performance report
- Mainframe Device I/O Subsystem Queue Time performance report
- Mainframe Device Response Time performance report
- Mainframe Number of Address Spaces in Storage performance report
- Mainframe Availability report

There are many ways that you can generate above reports based on the EV390 Instance object.

- 1. From Reporting pane
	- Select EViewTechnologyEV390V63
	- Double click the Mainframe CPU Performance Report
	- Click on Add Object... button
	- Add Object window opens
- Click on Search, select mainframe(s)
- Click Add
- Click OK
- Click Run to generate report
- 2. From Monitoring pane
	- In the Monitoring pane, expand **EView Technology EV390**, and then click **on Mainframe Summary State**
	- In the Mainframe Summary State pane, click on the mainframe node name, which represents the mainframe for which you want to generate a report.
	- In the Actions pane, under **EV390 Instance Reports**, click Mainframe CPU Performance Report.
	- Click **Run** to generate the report.
	- For a more detailed report, such as a report showing a graph, click the Ev390 CPU Utilization link under the **Rule, Instance, Object**.
	- To return to the original report, on the tool bar, click **View**, point to **Go To**, and then click **Back to Parent Report**
	- Select File then Close to close the report.

The next procedure presented here is applicable to creating the Alert Logging Latency, Alerts, Availability, Configuration Changes, Event Analysis, and Health reports. These reports are available from the Microsoft Generic Report Library. In this example, you generate an Availability report for the entire week.

In the Operations console, click the **Monitoring** button.

- In the Monitoring pane, expand **EView Technology EV390**, and then click **Mainframe Summary State**
- In the Mainframe Summery State pane, click the mainframe under NodeName which represents the mainframe for which you want to run an availability report.
- In the Actions pane, under **EV390 Instance Reports**, click **Availability**.
- In the Report view, in the Parameter area, click the down arrow in the **From** box, point to **This week**, and then click **Sunday**.
- Click the down arrow in the **To** box, point to **This week** and then click **Saturday**.
- Click **Use business hours**.
	- o **Note** 
		- You can further specify the timeframe for the report in the additional options in the Parameter area.
- When you have specified the timeframe for the report, click **Run** to display the Availability Report.
- For a more detailed report, such as a report showing a graph for every day, click the horizontal bar graph under **Availability Tracker**.
- To return to the original report, on the tool bar, click **View**, point to **Go To**, and then click **Back to Parent Report**
- Click File->Clos**e** to close the report when done.

# <span id="page-32-0"></span>**EView/390z Management Pack Maintenance**

## <span id="page-32-1"></span>*Remove an OS/390 node from being monitored by EView/390z Management*

Perform the following steps to properly remove an OS/390 node from EView/390z Management environment.

- 1. Launch the EView/390z Task Manager
- 2. Select the node and click stop this will stop all the EView processes
- 3. Select the node and click Delete Node

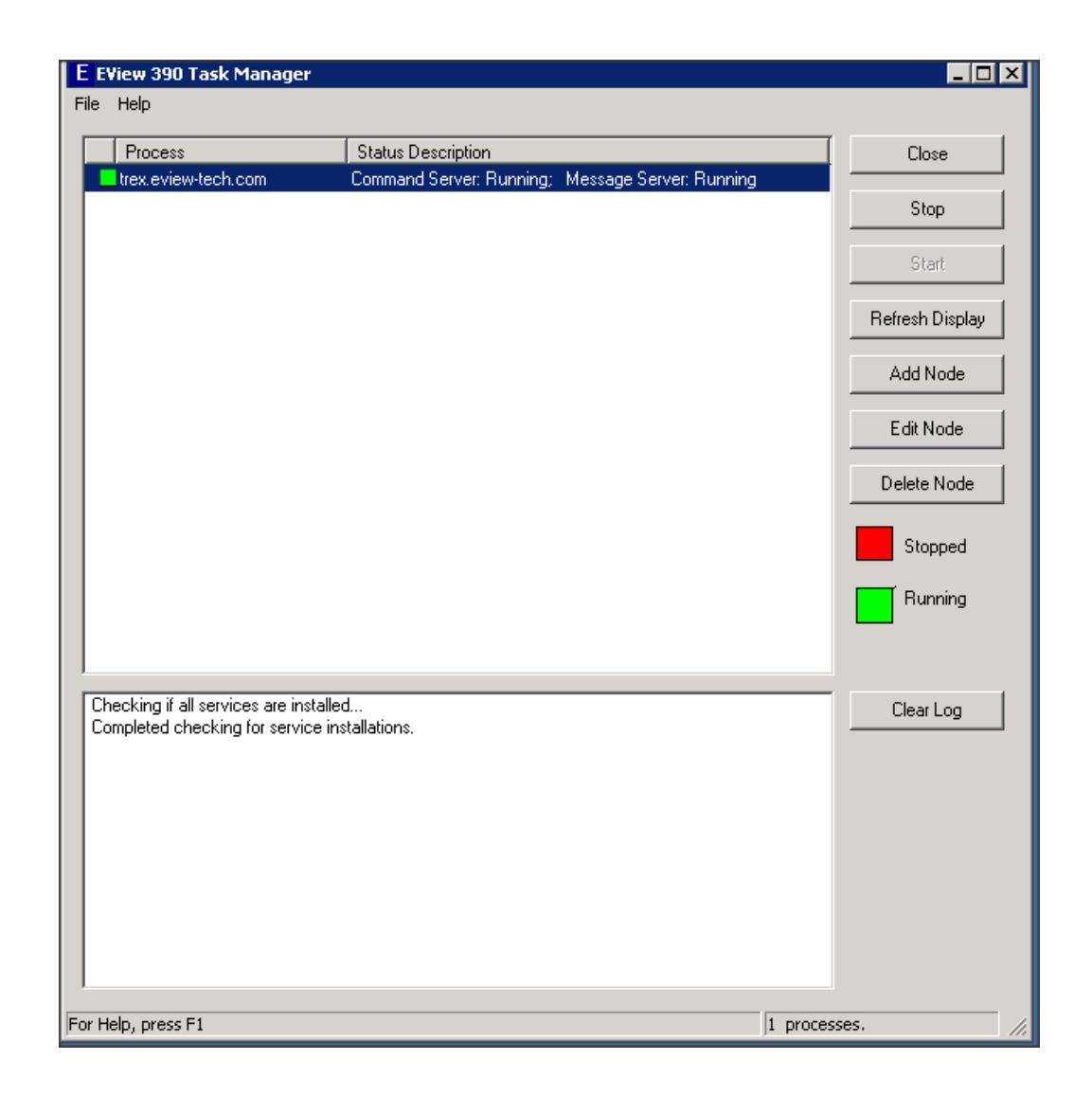

### **Figure 1-5: EView/390z Task Manager**

# <span id="page-34-0"></span>**Troubleshooting EView/390z Management Pack**

## <span id="page-34-1"></span>*General Troubleshooting*

Before you troubleshoot a particular problem you run into when installing, configuring, or using EView/390z, you should verify that your EView/390z environment is correctly installed and configured in the following order:

- A designated proxy server is managed by SCOM Management server
- You have installed EView/390z software on the proxy server and EView Library on the OS/390 node. Use the EView 390 Task Manager to configure your OS/390 systems and objects. **Make sure the OS/390 server is in DNS or hosts file before adding its FQDN (Fully Qualified Domain Name) to the EView 390 Task Manager**
- The Command and Message Server are running on the EView 390 Task Manager.
- Check EV390 services:
	- o EView 390 Command Server Service mainframe-name
	- o EView 390 Message Server Service mainframe-name

are in running status on the proxy server.

- EViewTechnologyEV390V6x.mp and EViewTechnologyEV390V6xOverrides.xml are imported to the Management Server
- Enabling each EV390 component override for discovery and monitoring

## <span id="page-34-2"></span>*Specific Troubleshooting*

This section explains how to solve specific problems you may encounter when using EView/390z Management Pack.

#### **Symptom**

After configuring override, some Ev390 components don't show up in the EV390 State view

### **Solution**

You should allow at least 10 minutes for the discovery override to work. If some EV390 components don't show up after this period, restart the System Center Management Service on the proxy server.

#### **Symptom**

No z/OS messages are arriving on the EView390Log.

#### **Solution**

- 1. Open the EView/390z Task Manager and verify that all processes are running.
- 2. Verify that the SCOM health agent has been correctly installed, configured, and System Center Management service is running on the proxy server.
- 3. Check the filter table on the mainframe agent to verify that desired messages IDs are listed (MVS command: "**MODIFY** *vp390***,SHOW FILTER** " where *vp390* is the name of the started task on the mainframe.)
- 4. Use the **netstat** command on the proxy server or the mainframe agent to verify that there are two TCP/IP connections between the two systems. (The default ports are 6106 and 6107)